**OPEN** regio project

# **FAQ**  uitrol online inzage *CGM WebHis zorgdossier & Pharmeon (UZO)*

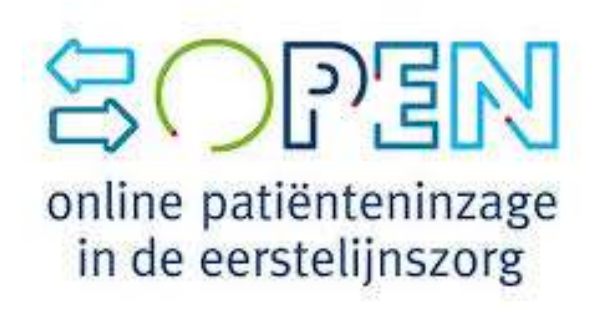

### **Ondersteuning van werkafspraken door HIS**

Ter voorbereiding van het aanbieden van Online inzage is het belangrijk de onderwerpen genoemd in de Toolkit online inzage te bespreken in het team.

Daarna kunt u het HIS en Portaal gebruiken om deze werkafspraken toe te passen.

In deze FAQ slides wordt nader toegelicht hoe uw HIS en bijhorend patiëntenportaal de werkafspraken ondersteunen. Per slide is rechtsboven aangegeven bij welke werkafspraakonderdeel de vraag hoort.

Ook worden enkele andere vragen beantwoord om u zo goed mogelijk verder te helpen.

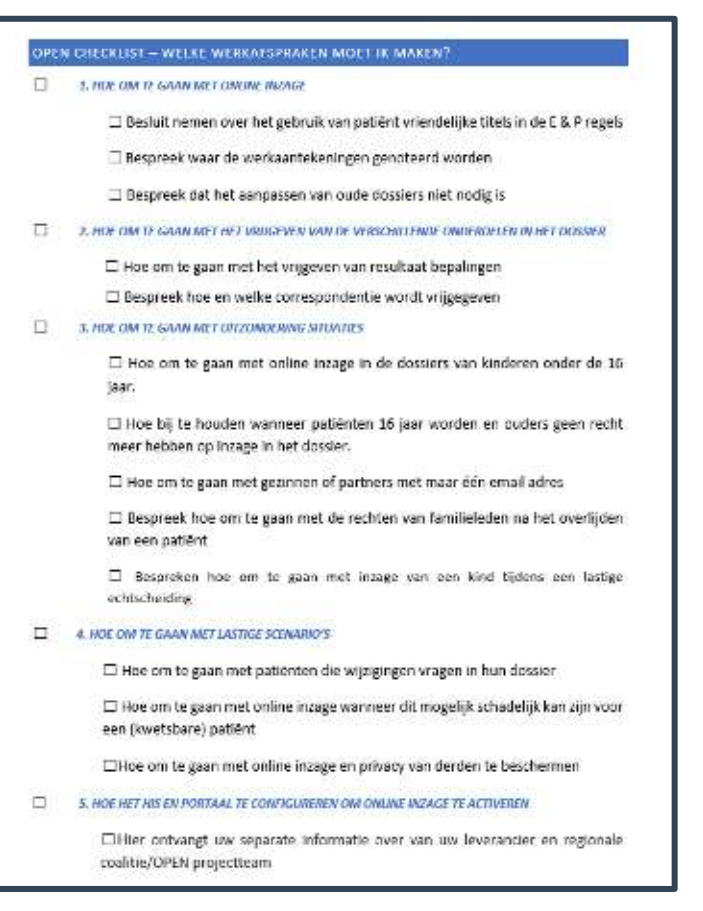

#### **Zie** *Toolkit online inzage* **(en elearning dl II)**

### **Hebben patiënten direct toegang tot inzage in het medisch dossier, zodra Pharmeon deze functie voor de regio activeert?**

Bestaande UZO accounts: Ja, accounts die al gekoppeld zijn tussen UZO en CGM Zorgdossier hebben automatisch inzage zodra Pharmeon 'de kraan' opendraait. U hoeft hier niets voor te doen.

Nieuwe UZO accounts: Nee, om toegang te krijgen tot het online dossier (zodra deze functionaliteit voor uw regio wordt geactiveerd), heeft een patiënt een online account nodig. De patiënt kan deze makkelijk aanmaken via de praktijkwebsite of de UZO app. Verder moet een koppelverzoek tot stand gebracht worden. Zie de uitleg op de volgende slides (4-6).

*(!) Vergeet niet dat u de patiënt verifieert voordat u de koppeling tot stand brengt. Zie slide 16.*

**1**

# **Hoe geef ik een patiënt toegang tot hun online dossier? (1/3)**

Nieuwe UZO accounts: Om toegang te krijgen tot het online dossier (zodra deze functionaliteit voor uw regio wordt geactiveerd), heeft een patiënt een online account nodig. De patiënt kan deze makkelijk aanmaken via de praktijkwebsite of de UZO app.

Nadat de patiënt zich via de website geregistreerd heeft, wordt automatisch een e-mail verstuurd naar de praktijk met een koppelverzoek.

Het koppelen bestaat vervolgens uit 2 onderdelen:

**1**

- 1. het invullen van het Weblink ID van de website in Zorgdossier;
- 2. het invullen van het Zorgdossier PatiëntID uit Zorgdossier in de website.

Nadat u de identiteit van de patiënt gecontroleerd heeft, kunt u de koppeling van de patiënt uitvoeren.

Hoe deze onderdelen werken, ziet u in de volgende slide.

# **Hoe geef ik een patiënt toegang tot hun online dossier? (2/3)**

Onderdeel 1 - het invullen van het Weblink ID van de website in Zorgdossier;

- 1. Ga naar [https://Beheer.Pharmeon.nl](https://beheer.pharmeon.nl/)
- 2. Log in als beheerder en vul de beveiligingscode in die u op uw e-mailadres heeft ontvangen.
- 3. Kies in het linker menu voor *Gebruikers*
- 4. Zoek de patiënt op basis van geboortedatum, achternaam of e-mailadres en open de details van de patiënt.
- 5. In de tekst onder *Koppeling informatiesysteem* vindt u het Pharmeon Weblink ID  $\rightarrow$ Kopieer de code op uw klembord, zodat u deze in Zorgdossier kunt plakken.
- 6. Open Zorgdossier, log in en zoek de patiënt met behulp van de geboortedatum of achternaam
- 7. Klik in het patiëntenoverzicht op *Wijzigen*
- 8. Klik op tabblad *Communicatie*
- 9. Vul in het invoerveld het Pharmeon Weblink ID in  $\rightarrow$

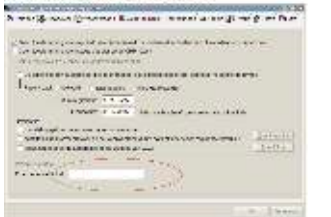

10.Klik vervolgens op Opslaan om het eerste onderdeel van het koppelen te voltooien

Patientid = 5292 Gebo

11.Noteer het Zorgdossier patiëntID (afbeelding onder). Deze is nodig voor het tweede onderdeel van het koppelen. Het Zorgdossier patiëntID vindt u links onderin het scherm van de betreffende patiënt.

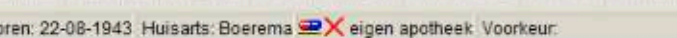

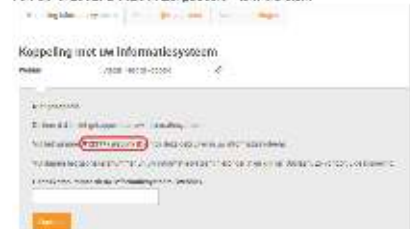

# **Hoe geef ik een patiënt toegang tot hun online dossier? (3/3)**

Onderdeel 2 - het invullen van het Zorgdossier PatiëntID uit Zorgdossier in de website.

**1**

- 1. Plak het Zorgdossier PatëntID van de patiënt in het daarvoor bestemde veld (ook wel gebruikersnummer genoemd) op de pagina Gebruikersdetails van de website
- 2. Klik op *Opslaan*. De koppeling wordt vervolgens getest en u ziet een bericht in het scherm of de koppeling is gelukt of niet. Kan de koppeling tot stand worden gebracht, dan ontvangt de patiënt een e-mail met de bevestiging dat het account gekoppeld is en dat er van de online services gebruik kan worden gemaakt.

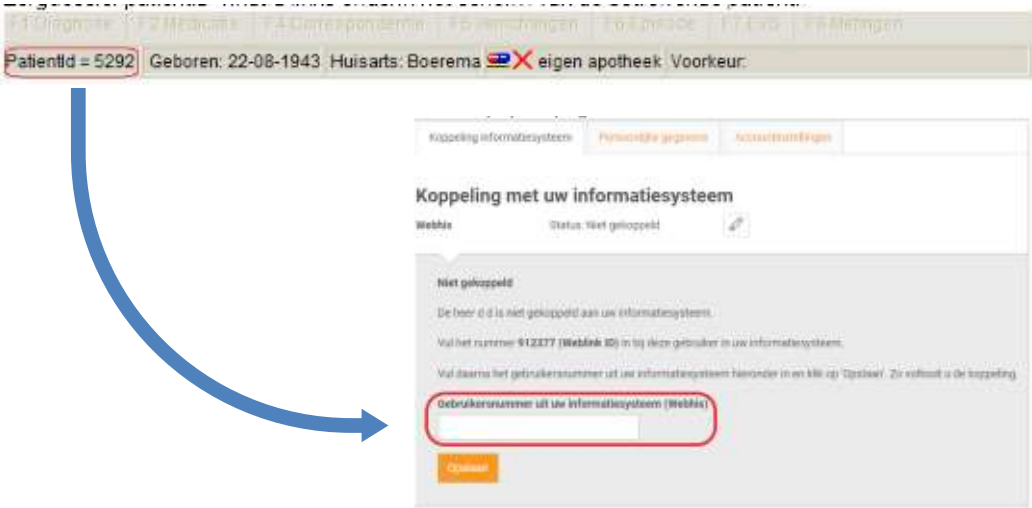

## **Waar zet je werkaantekeningen in CGM WebHis Zorgdossier, en voor wie zijn deze in te zien?**

In WebHis Zorgdossiers zijn Memo's of 'Attentieregels' te gebruiken voor persoonlijke aantekeningen. Deze aantekeningen maken geen deel uit van het dossier/H-EPD en zijn strikt persoonlijk voor de huisarts.

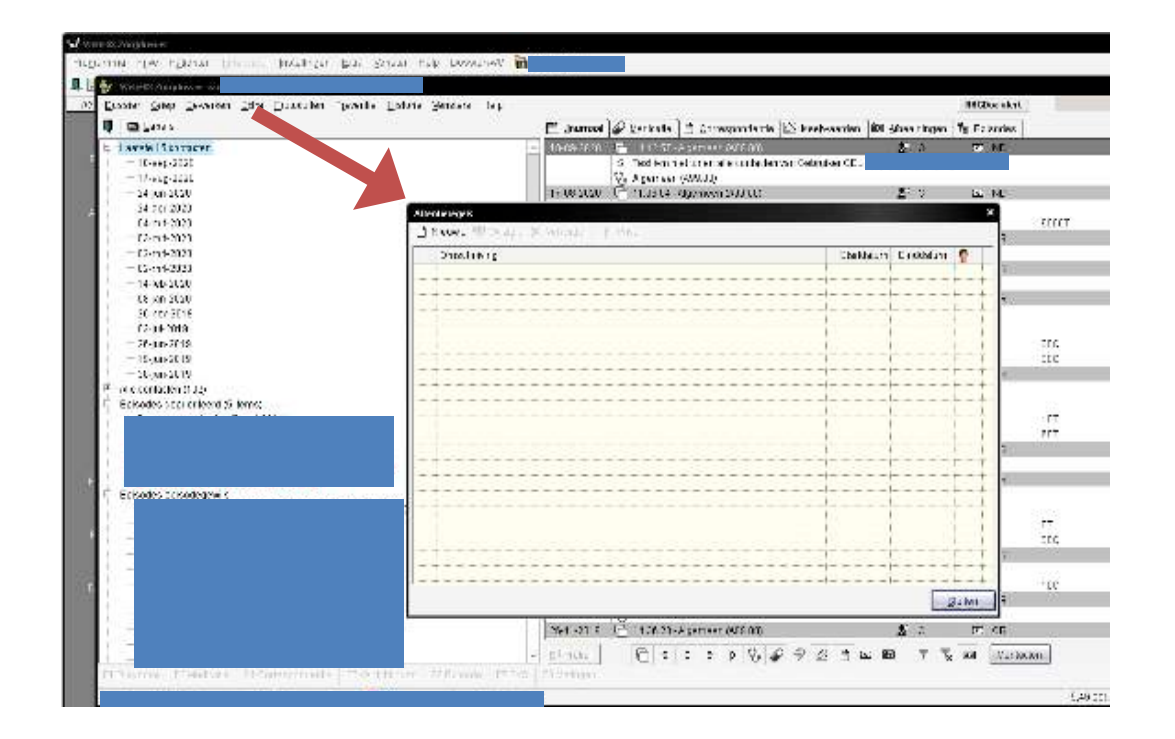

# **Kunnen laboratoriumuitslagen vertraagd in UZO verwerkt worden?**

CGM WebHis Zorgdossier heeft geen ingebouwde instelling waarmee laboratoriumuitslagen of andere correspondentie vertraagd wordt gedeeld met het patiëntenportaal.

Echter, inkomende post welke nog niet verwerkt is, maakt geen deel uit van het dossier. Dit is dus al met een bepaalde vertraging, aangezien ze niet meteen worden getoond als ze binnenkomen.

Zodra inkomende post wel verwerkt is, maakt deze direct deel uit van het dossier en is deze door de patiënt in te zien.

### **2**

### **Werkt de online inzage van correspondentie reeds?**

De correspondentie komt nog niet beschikbaar per 1 juli, de deadline hiervoor is vanuit het OPEN-programma verplaatst naar 31-12-2020. Op dit moment wordt gewerkt aan een exacte definitie van correspondentie. Zodra daar vanuit het OPEN-programma meer duidelijkheid over is, deelt CGM WebHis Zorgdossier met u wat de volgende stappen zijn.

Correspondentie kan met terugwerkende kracht worden gedeeld, dus vanaf 1-7-2020 toen electronische inzage van start ging.

# **Wat te doen met de dossiers van minderjarigen? (1/2)**

Bestaande accounts die al gekoppeld zijn tussen UZO en CGM WebHis Zorgdossier hebben automatisch inzage zodra Pharmeon 'de kraan' opendraait. U hoeft hier niets voor te doen.

#### Accounts van patiënten <16 j.

U kunt als beheerder via Pharmeon inzien welke van uw patiënten onder de 16 jaar al een account hebben aangemaakt, en dus straks hun eigen medisch dossier direct online kunnen inzien. Dit doet u door als beheerder in te loggen bij Pharmeon, waarna u de gebruikerslijst in kunt zien. Deze kan gefilterd worden op gekoppeld/niet gekoppeld/afgewezen.

- Nieuwe accounts: Als u afspreekt geen online inzage te verlenen aan patiënten onder de 16 jaar, kunt u nieuwe accountverzoeken van jongeren onder de 16 jaar weigeren. Hierbij geeft u de uitleg dat deze functionaliteit nog niet geregeld is.
- Bestaande accounts: Hoe u een bestaand account ontkoppelt, vindt u op de volgende slide of in hoofdstuk 3.3 van de Pharmeon handleiding 'patiëntenomgeving CGM WebHis Zorgdossier'.

# **Wat te doen met de dossiers van minderjarigen? (2/2)**

Zie ook hoofdstuk 3.3 van de *CGM WebHis Zorgdossier handleiding patiëntenomgeving*.

Heeft u de verkeerde patiënt gekoppeld of wil de patiënt niet langer van de koppeling gebruik maken, dan kunt u de patiënt ontkoppelen.

- 1. Open Zorgdossier, log in en zoek de patiënt op met behulp van geboortedatum of achternaam
- 2. Klik in het patiëntenoverzicht op *Wijzigen*
- 3. Klik op het tabblad *Communicatie*
- 4. Maak het invoerveld Pharmeon WeblinkID leeg  $\rightarrow$

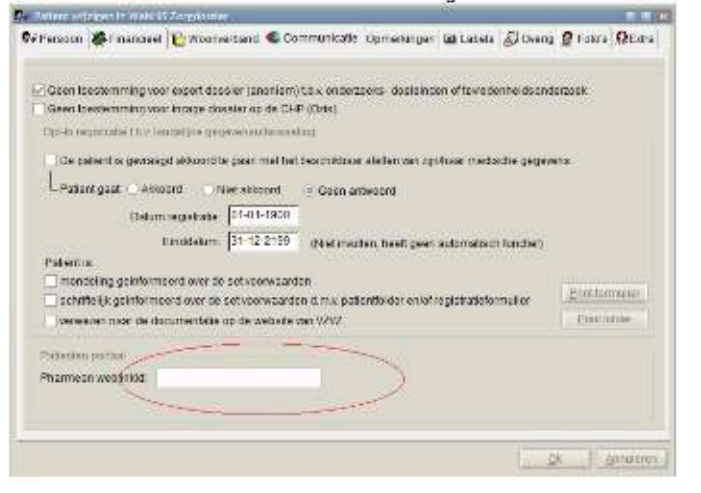

5. Klik vervolgens op *Ok* om de koppeling te verbreken

De gebruiker op de website van Pharmeon kan nu geen informatie meer ophalen uit Zorgdossier. De persoon heeft nog wel een account op UZO, maar kan geen gebruik maken van de online services tot de koppeling opnieuw tot stand is gebracht door het Pharmeon WeblinkID opnieuw in te vullen.

# **Hoe kan ik zorgen dat bepaalde informatie in het dossier niet zichtbaar is voor de patiënt** *(bv. kwetsbare patiënt/privacygevoelige informatie)*

Standaard worden de E- en P-regels van het deelcontract en episodes die op of na 1 juli 2020 actueel zijn gedeeld. U kunt op verzoek van patiënt of bij uw eigen inschatting E&P regels en Episodes blokkeren. Deze worden niet in het patiëntenportaal gedeeld. Zie ook hoofdstuk 1.3 in *Handleiding patiëntenomgeving Dossierinzage CGM Zorgdossier*

E&P regels blokkeren: Standaard worden deze meegegeven naar de patiëntenomgeving. Dit kan uitgezet worden door de regel(s) als privé te markeren.

- 1. Ga op de regel staan die u niet in het H-EPD wilt sturen.
- 2. Klik met de rechtermuis op de regel die u privé wilt maken
- 3. Kies in het keuzemenu voor *Privé-vlag aan/uit*

Let op! U kunt regel(s) weer activeren door de handeling nogmaals uit te voeren

Episode blokkeren (alleen zonder attentievlag): Geprioriteerde episode met attentievlag worden altijd getoond. Zie het voorbeeld met de groene rand. De episode 'nierfunctiestoornis/nierinsufficiëntie' is een normaal episode en in dit voorbeeld actief. Wilt u dat deze episode niet wordt getoond, kunt u deze inactiveren

- Ga op de episode staan die u wilt. Inactiveren
- 2. Klik op de rechtermuisknop en kies *inactiveren episode*
- 3. Vervolgens wordt de regel schuingedrukt. Dit geeft aan dat de episode inactief is.

**Let op!** U kunt de episode weer activeren, door de handeling nogmaals uit te voeren.

Episodes episodegewijs

nierfunctiestoornis/nierinsufficientie (...) (30-jul-2019)

*Ook kunnen de S- en de O regels gebruikt worden.*

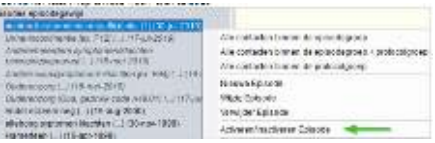

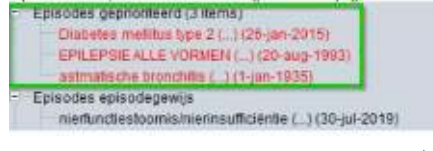

### **Is het mogelijk een overzicht te krijgen welke accounts in CGM WebHis Zorgdossier verbonden zijn aan een account in Pharmeon?**

Ja, dit kan door in te loggen als beheerder op [Https://Beheer.Pharmeon.nl.](https://beheer.pharmeon.nl./)

Hier vindt u in het menu een gebruikerslijst. De gebruikerslijst is te filteren op gekoppeld/niet gekoppeld/afgewezen, zodat u een overzicht krijgt van de door u gewenste accounts. Onderstaand een voorbeeld van een patiënt die vanuit WebHis Zorgdossier succesvol is gekoppeld aan UZO.

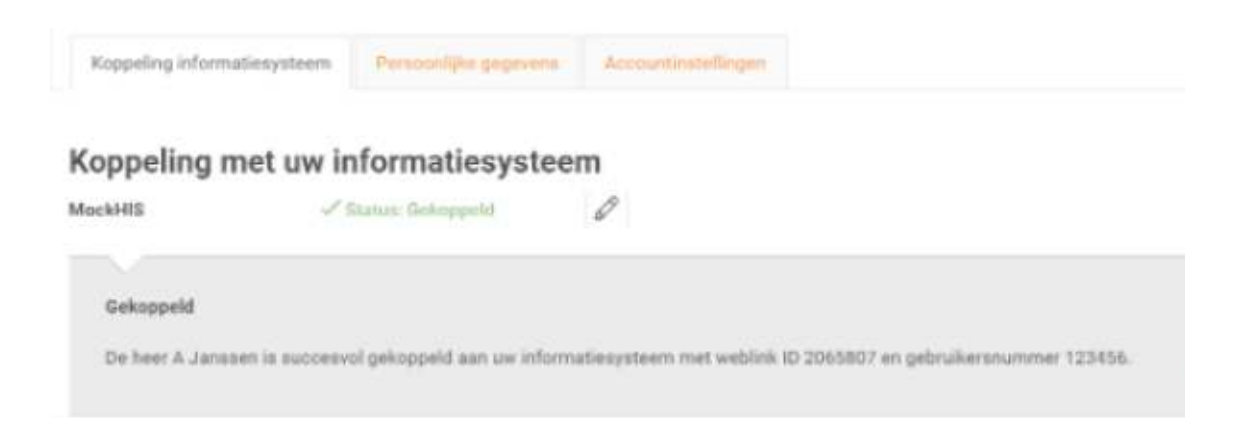

### **Een batch mail versturen, hoe werkt dat?**

U kunt in ieder geval vanuit de online beheeromgeving een bericht sturen aan alle geregistreerde gebruikers in uw patiëntenomgeving. Deze gebruikers hoeven niet gekoppeld te zijn om een bericht van u te ontvangen.

- 1. Ga naar https://beheer.pharmeon.nl.
- 2. Log in als beheerder en vul de beveiligingscode in die u op uw e-mailadres heeft ontvangen.
- 3. Kies in het linker menu voor Gebruikers.
- 4. Zoek de patiënt via het zoekveld. U kunt zoeken op (delen van de) naam, e-mailadres of geboortedatum.

Actief sinds

14-02-2017

5. Klik op de volgende knop en stel uw bericht op  $\rightarrow$ 

Wilt u een overzicht van de mailadressen van alle patiënten zoals op afbeelding?  $\rightarrow$ 

- 1. Ga naar [https://beheer.pharmeon.nl](https://beheer.pharmeon.nl/)
- 2. Gebruikerspagina
- 3. Gebruikerslijst exporteren naar Excel
- 4. De emailadressen van de gebruikers is in de laatste kolom terug te vinden

#### Kan ik zien of de patiënt het bericht heeft gelezen?

Als een patiënt het bericht binnen drie dagen niet heeft gelezen, krijgen zij een email notificatie. Blijft het ongelezen, dan ontvangt u hier na zeven dagen een bericht van. Zo niet, heeft de patiënt het bericht in de tussentijd gelezen.

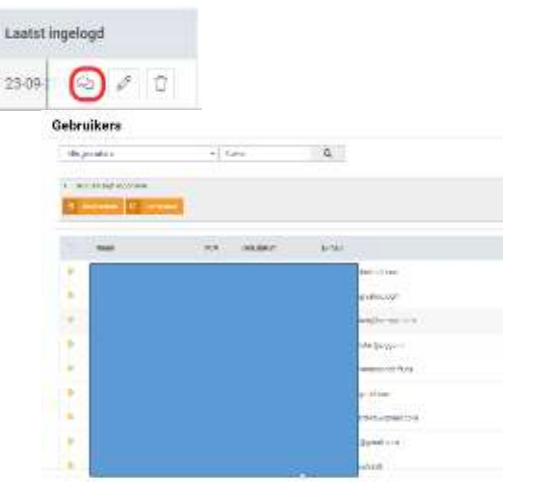

# **Hoe kan ik een patiënt (of de praktijk) inzicht geven in wie het dossier heeft ingezien?**

In Pharmeon: Als zorgverlener is het mogelijk via de statistiekenfunctie in Pharmeon te zien hoe vaak een dossier is opgehaald.

- 1. Ga naar https://Beheer.Pharmeon.nl.
- 2. Log in als beheerder en vul de beveiligingscode in die u op uw e-mailadres heeft ontvangen.
- 3. Kies in het linker menu voor Statistieken.
- 4. U komt in de overzichtspagina terecht.
- 5. Kies in de Navigatiekolom voor Dossier.
- 6. Vervolgens ziet u in het overzicht de verschillende grafieken.

In CGM Zorgdossier: Er kan op praktijkniveau een overzicht gegeven worden van het aantal patiënten dat inzage heeft gedaan in hun eigen portaal.

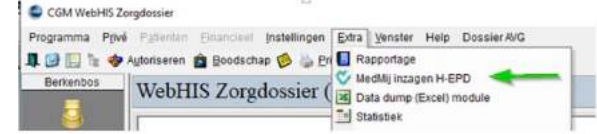

Om toegang tot MGRID rapportages te krijgen is een certificaat nodig. Dit certificaat kan door uw hostingpartner worden ingesteld.

De rapportages, volgens specificaties "OPEN", geven een overzicht van de volgende zaken:

- Aantal loggings hoe vaak een PGO geraadpleegd is, per periode per aantal.
- Mogelijkheid om in de Explorer pre-sets te maken (dashboards).
- Per patiënt kan er een regel worden getoond met informatie.
- Mogelijkheid tot Casefinding.

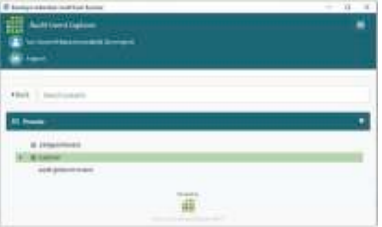

### **Hoe wordt gezorgd dat het juiste medisch dossier met het juiste UZO account verbonden wordt? Hoe identificeer ik een patiënt?**

Om te verzekeren dat patiënten daadwerkelijk de beheerder van hun eigen account zijn, wordt gewerkt met beveiligingscodes en identificatie. Het Zorgdossier patiëntID (afbeelding L) en het Gebruikersnummer voor UZO moeten handmatig aan elkaar gekoppeld worden. Hoe dit precies werkt kunt u vinden in de *Handleiding Patiëntenomgeving CGM WebHis Zorgdossier Patiëntenomgeving* paragraaf 3.3 of slide 4-6 van deze slide deck.

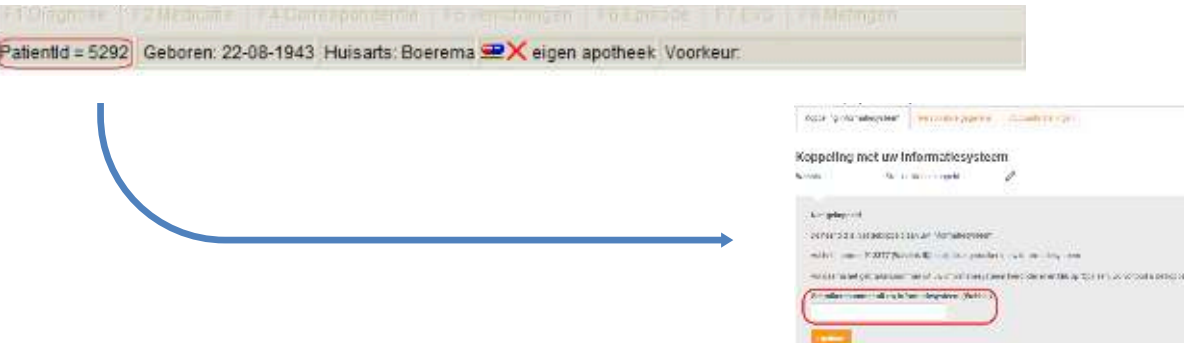

Patiënten krijgen de eerste keer dat ze zich aanmelden een beveiligingscode\*. De wijze van identiteitscontrole bepaalt u zelf. U kunt de patiënt op de hoogte stellen van specifieke instructies.

Voorbeelden van de identificaties zijn contact opnemen via het telefoonnummer dat bij u bekend is en controlevragen te stellen. U kunt de patiënt ook vragen zich in de praktijk te melden.

\*U spreekt zelf met Pharmeon of dit via SMS of Mail gebeurt. Via SMS zijn meerkosten verbonden

### **Is het mogelijk om doormiddel van een demo te kijken of alle functionaliteiten werken?**

Ja, u kunt zelf een testpatiënt aanmaken om de koppeling met CGM WebHis Zorgdossier te testen. Gebruik dezelfde gegevens als de testpatiënt in Zorgdossier, zodat ze aan elkaar gekoppeld kunnen worden. Heeft u deze nog niet? Maak deze aan.

- 1. Ga naar [https://Beheer.Pharmeon.nl](https://beheer.pharmeon.nl/)
- 2. Log in als beheerder en vul de beveiligingscode in die u op uw mailadres hebt ontvangen
- 3. Klik op de knop '*naar portaal*'
- 4. Klik op de link account aanmaken onder het inloggedeelte
- 5. Vul alle verplichte Velden in van het registratieformulier en klik op 'account aanmaken'
- 6. Er wordt een e-mail gestuurd naar het mailadres dat de (test)patiënt heeft ingevoerd. Klik op de link in deze email om het e-mailadres te valideren en definitief aan te maken.

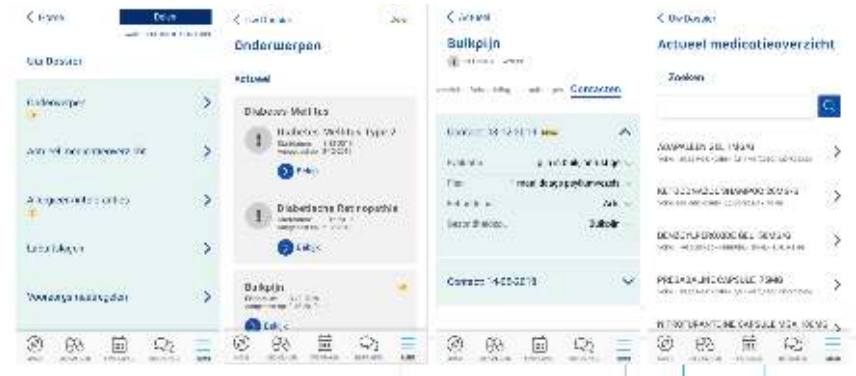

### **Hoe weet ik of een bericht gelezen is door de patiënt?**

Dit is alleen mogelijk bij het eConsult. Als u de patiënt een bericht heeft gestuurd en het wordt niet gelezen, dan krijgt de patiënt na drie dagen een e-mail notificatie met een herinnering dat een bericht klaar staat.

Blijft het bericht ongelezen, dan ontvangt u hier zeven dagen na het versturen van het bericht per e-mail een notificatie van. Krijgt u deze notificatie niet? Dan is het bericht door de patiënt gelezen.

## **Hoe inventariseren we de uitdagingen van het OPEN programma in onze praktijk?**

Een suggestie is om een centrale plek te creëren waar de medewerkers kunnen noteren waar ze bij het OPEN traject tegenaan lopen en op deze manier overzicht te bewaren.

Dit kan door bijvoorbeeld met post-its te werken en deze op een prikbord te plakken. Dan kunnen medewerkers het direct melden als ze een moeilijkheid tegenkomen.